# esterne von der der der gegen der gebieten der gegen den gesterne von den besteht von der gegen der gegen der<br>Steinberg von der gegensen der gegensen den gegensen den gegensen den gegensen den gegensen den gegen den gege Basic FX Suite 安装指南

# 信息

- 本软件及安装指南版权归雅马哈公司所有。
- 无制造商的书面许可,严禁以任何方式复制软件或本安装指南之整体或部分。
- Steinberg/Yamaha不承担有关软件及文件使用的责任或担保,对使用本安装指南及软件的后果不负责任。
- 应用程序和系统软件的进一步更新和其它技术规格及功能的任何变更会在下列网址中通知。 <https://www.steinberg.net/>
- Steinberg是Steinberg Media Technologies GmbH的注册商标。
- Windows是Microsoft® Corporation的注册商标。
- Mac是Apple Inc.在美国和其它国家或地区的注册商标。
- 本说明书中的公司名称和产品名称均为各自公司的商标或注册商标。
- 除个人使用外,严禁复制作为商品的音乐作品数据,包括但不限于MIDI数据和/或音频数据。

# 什么是Basic FX Suite

Basic FX Suite 是一种包含 Yamaha 开发的多种效果和声音处理器的 VST3/AAX/AU 插件, 其中多个插件的开发全面应 用了建模技术。

安装 Basic FX Suite 时, 以下 3 个程序会同时被安装。

#### **Sweet Spot Morphing Channel Strip**

这种效果是一种带有压缩器和均衡器的综合效果器。

#### **REV-X**

这种效果处理器是 Yamaha 为专业音频设备专门开发的一种数字混响平台。

#### **Guitar Amp Classics**

这种效果带有 Yamaha 全面采用建模技术开发的吉他音箱模拟效果。

# 软件安装

请按以下步骤安装软件。

#### 注 8

- 软件安装过程中须按照 "软件许可协议"中的条款和条件使用本软件。
- 如果有些软件组件已经安装在您的计算机中,可以用这里的安装指南中所介绍的相同方法更新软件。

有关软件的操作系统需求的信息,请参见特定软件的发布说明。

## **Windows**

### 准备

安装过程中会显示警报消息,如用户帐户控制和 Windows 安全。显示这些信息时,请确认发行者为 "Yamaha Corporation",然后单击 [ 是 ] 或 [ 安装 ]。

### 安装

- **1** 关闭计算机。
- **2** 除了鼠标和键盘之外,断开计算机上所有 **USB** 设备的 连接。
- **3** 启动计算机并登录到管理员帐户。 退出所有正在运行的应用程序并关闭所有打开的窗口。
- **4** 在压缩文件中点击 "**setup.exe**" (已经下载的)。
- **5** 按照屏显提示安装软件。 用于控制产品许可证的 eLicenser Control Center (eLCC) 会与 Basic FX Suite 同时安装。
- **6** 完成安装后,单击 **[Finish]** (完成)。 如果出现要求您重新启动计算机的窗口,请按照屏幕 提示重新启动计算机。

软件的安装即告完成。

#### **Mac**

### 安装

- **1** 关闭计算机。
- **2** 除了鼠标和键盘之外,断开计算机上所有 **USB** 设备的 连接。
- **3** 启动计算机并登录到管理员帐户。 退出所有正在运行的应用程序并关闭所有打开的窗口。
- **4** 双击 "**Basic FX Suite V\*\*\*.pkg**"(包含在您已经下 载的压缩文件中 **)**。 \*\*\* 代表版本号。
- **5** 按照屏显提示安装软件。

#### 注日

- 如果显示关于系统扩展的对话窗口,打开 "系统偏好 设置"中的 "安全和隐私",并允许计算机从开发商 "Yamaha Corporation"加载系统软件。
- **6** 安装完成后,单击 **[Restart]** (重新启动)重启计算 机。

软件的安装即告完成。

# 卸载软件

如要卸载软件,必须依次卸载软件。

### **Windows**

- **1** 除了鼠标和键盘之外,断开计算机上所有 **USB** 设备的 连接。
- **2** 启动计算机并登录到管理员帐户。 退出所有正在运行的应用程序并关闭所有打开的窗 口。
- **3** 打开窗口,进行如下卸载操作。 在开始菜单中,选择 [ 控制面板 ] → [ 删除程序 ], 调出 "卸载或更改程序"面板。
- **4** 从列表中选择 **Basic FX Suite**。
- **5** 用下列方法卸载。 单击 [ 卸载 ]/[ 卸载 / 更改 ]。

如果出现"用户帐户控制"窗口,单击 [继续] 或 [是]。 按照屏幕提示卸载软件。

软件的卸载即告完成。

### **Mac**

- **1** 除了鼠标和键盘之外,断开计算机上所有 **USB** 设备的 连接。
- **2** 启动计算机并登录到管理员帐户。 退出所有正在运行的应用程序并关闭所有打开的窗口。
- **3** 正确解压下载的压缩文件后,双击文件 "**Uninstall Basic FX Suite**" **(** 卸载 **Basic FX Suite)**。
- **4** 当 "**Welcome to the Basic FX Suite uninstaller.**" (欢迎进入 **Basic FX Suite** 卸载程序)窗口出现时, 单击 **[Run]** (运行)。 完成后,按照屏幕提示卸载软件。
- **5** 表示操作完成的 "**Uninstallation completed**"(卸 载完成)提示出现后,单击 **[** 重启 **]** 或 **[** 关闭 **]**。

软件的卸载即告完成。

Manual Development Group © 2020 Yamaha Corporation 2020年9月 发行 CS-A0

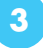